Cara menjalankann program SISTEM PENDUKUNG KEPUTUSAN UNTUK MENENTUKAN JURUSAN IPA DAN IPS DI SMA Negeri 1 Piyungan BERBASIS DEKSTOP MENGUNAKAN METODE (AHP) Analitycal Hierarchy Process

1. Login masuk aplikasi

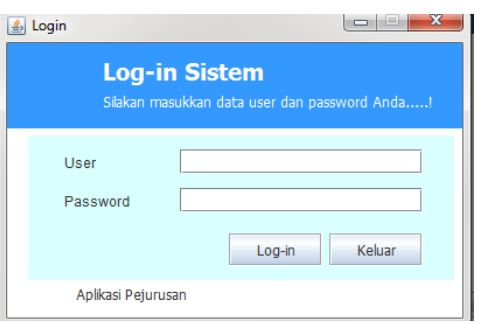

Masukan user name dan password

2. Menu tampilan Admin

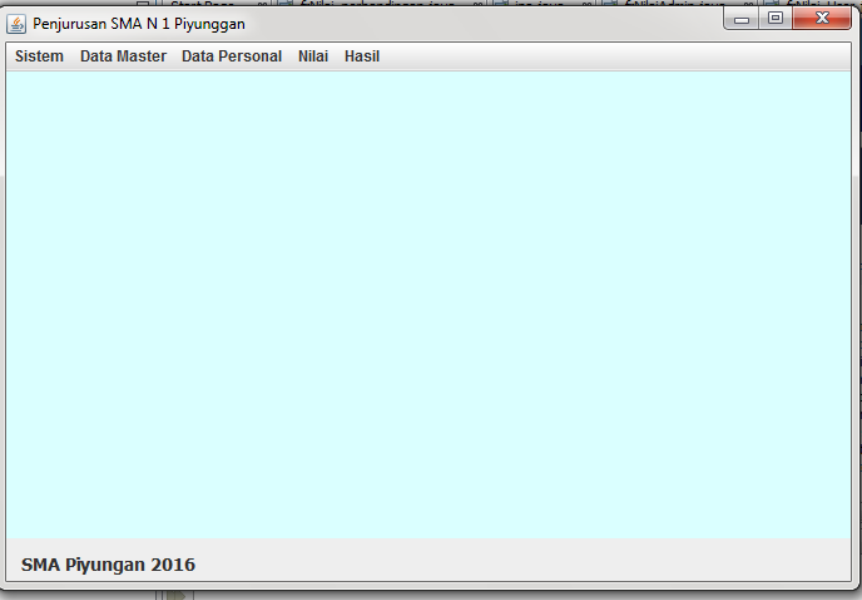

Terdapat tombol Sistem, Data Master, Data Personal, Nilai Dan Hasil

3. Pada menu Sistem terdapat tombol keluar dari program

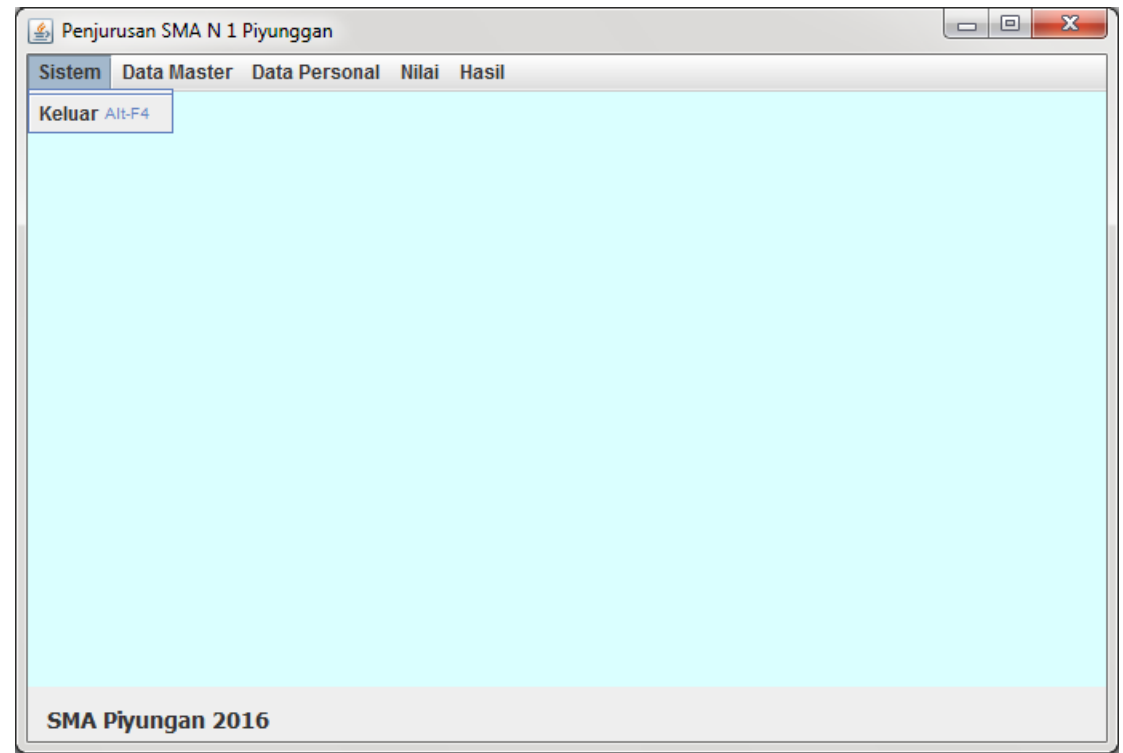

4. Pada menu Data Master terdapat 2 pilihan Nilai Perbandingan dan Kapasitas. Nilai Perbandingan di sini adalah proses perbanding nilai untuk proses perhitungan AHP dan Kapasitas di gunakan untuk berapa kuota siswa pada jurusan IPA dan IPS

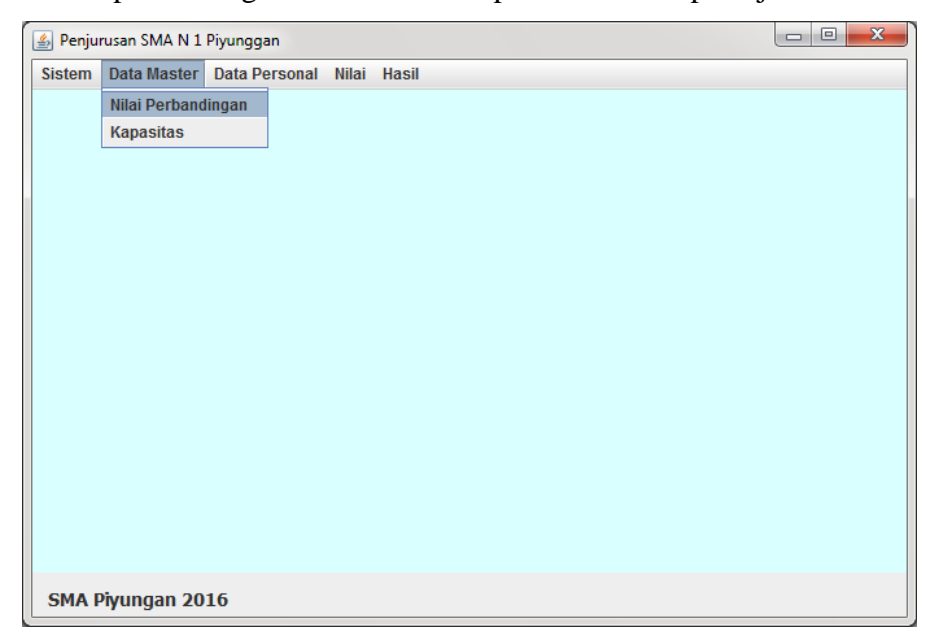

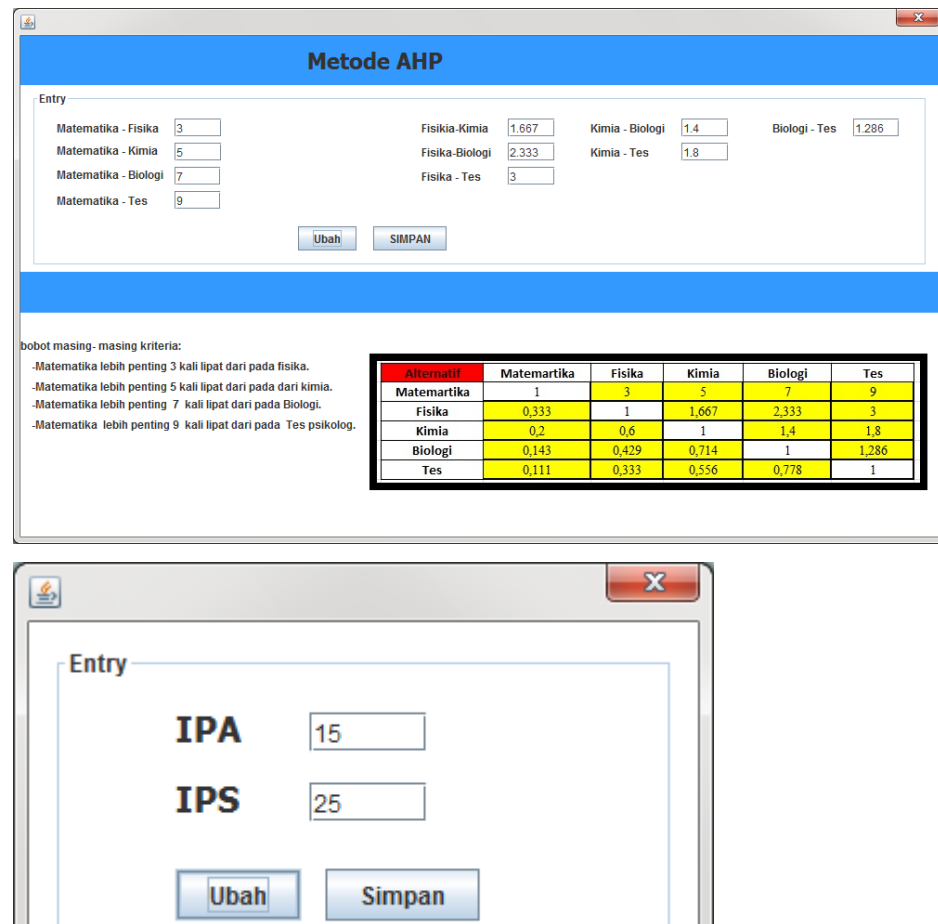

N

5. Pada menu Data Personal terdapat tombol Data Admin yang berisi

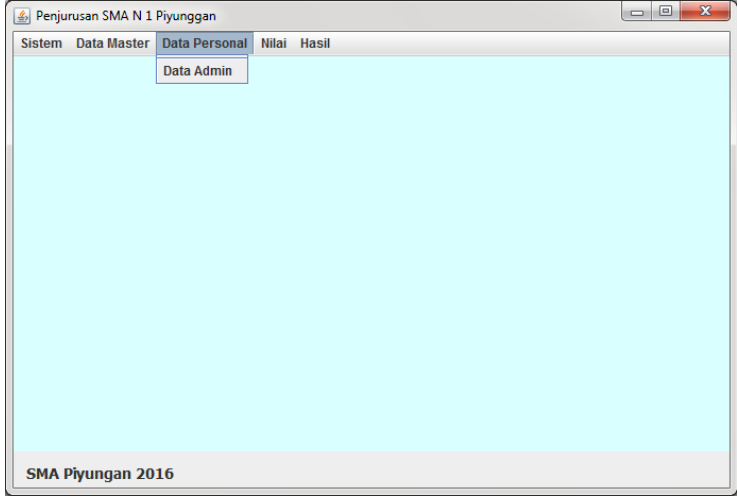

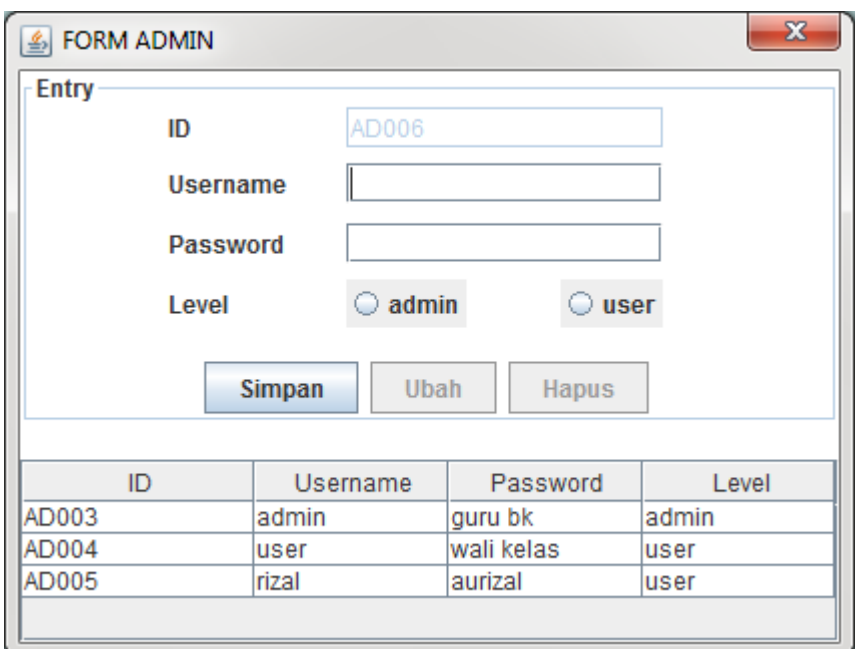

Mengisi username dan password serta level sebangai Admin atau User lalu simpan

6. Pada menu Nilai untuk Admin yang berisi NIS, Nama Siswa, Minat Siswa dan Nilai Tes Psikolog setelah di isikan semua lalu pilih tombol simpan

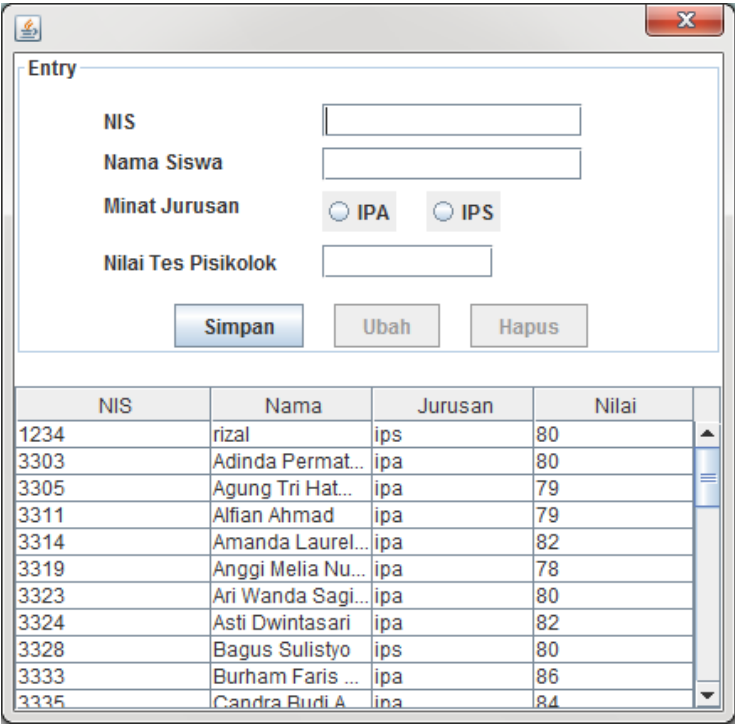

## 7. Menu tampilan User

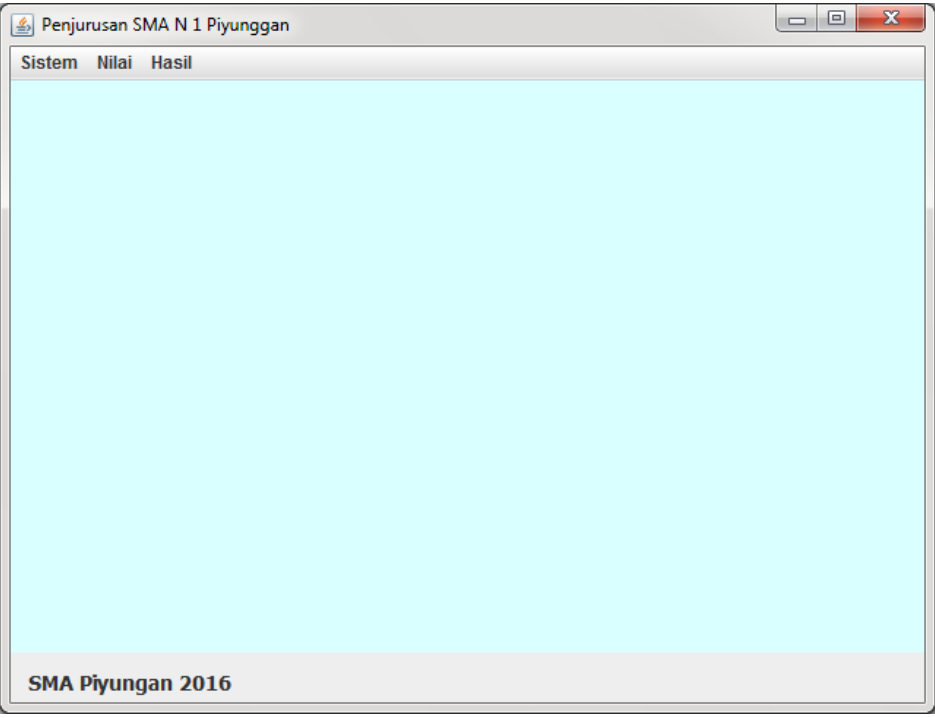

8. Pada menu Nilai untuk User yang berisi kolom isian Matematika, Fisika, Kimia, Biologi semester 1 dan 2 lalu klik tombol Simpan

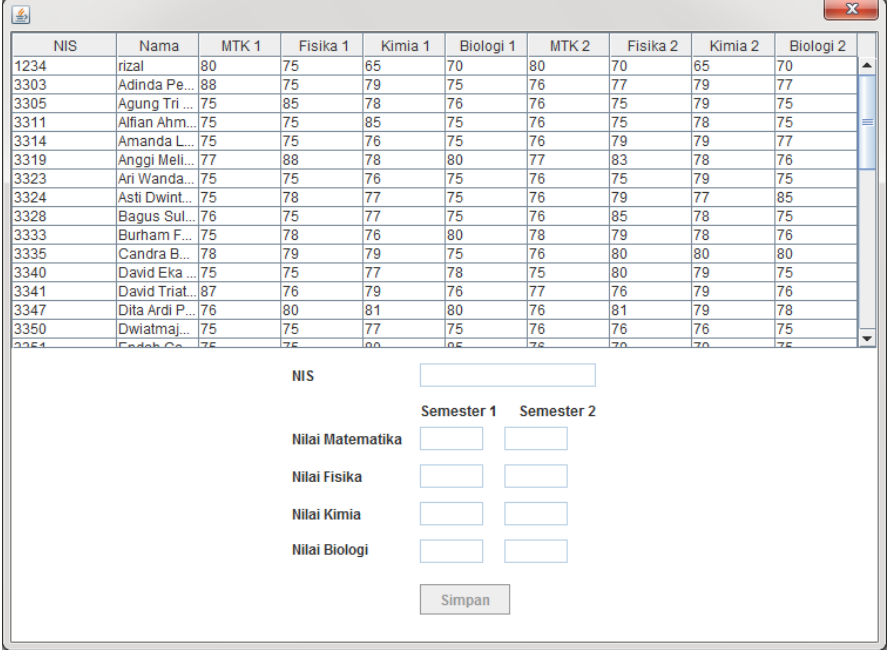

9. Menu Hasil terdapat 2 pilihan Hasil IPA dan Hasil IPS

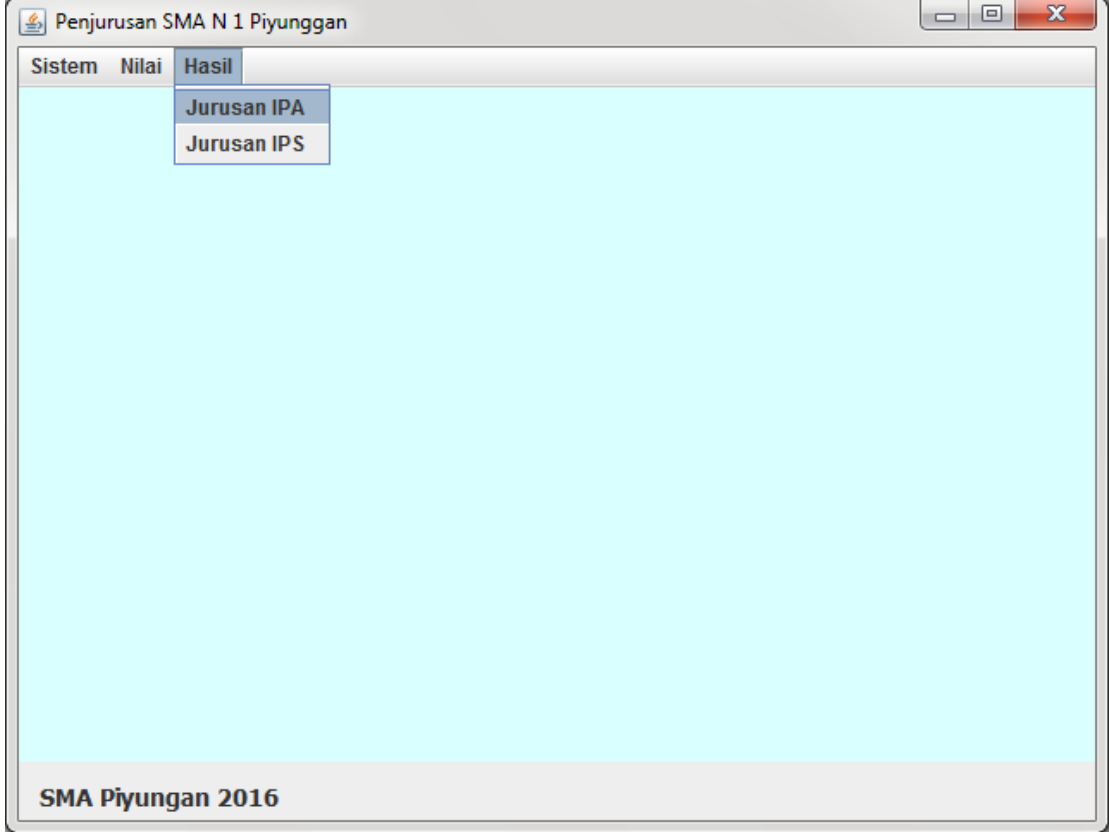

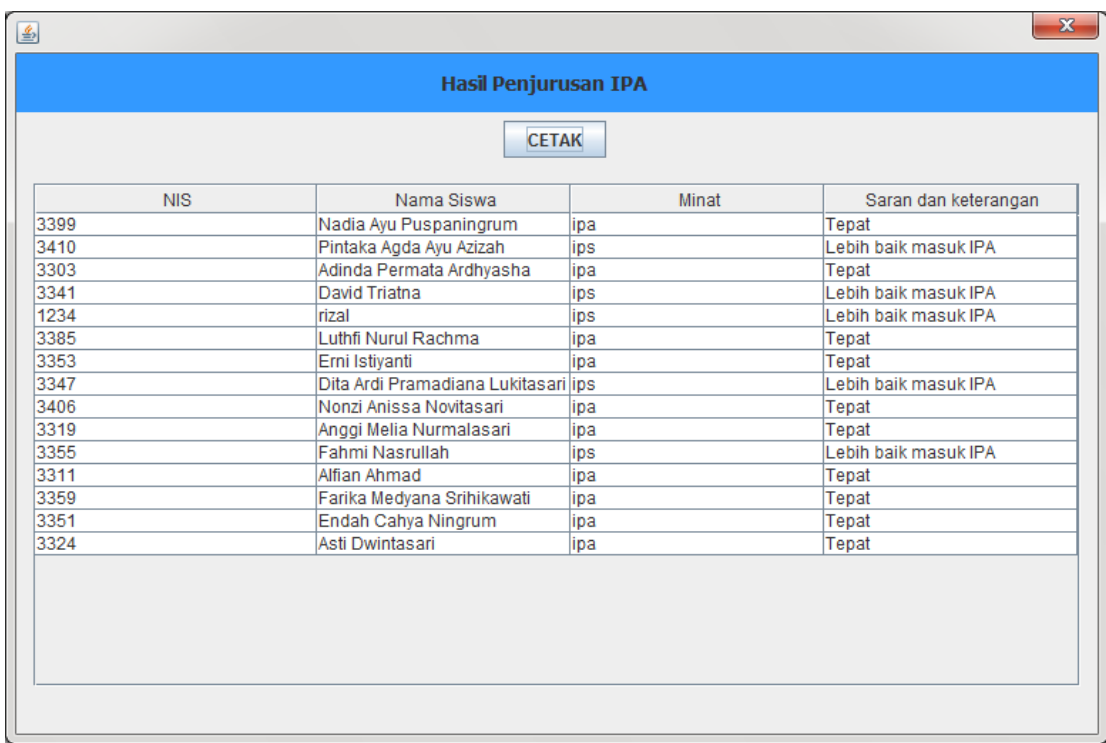

Terdapat tombol cetak yang akan merubah semua tampilan Hasil Penjurusan ke format PDF atau Documen

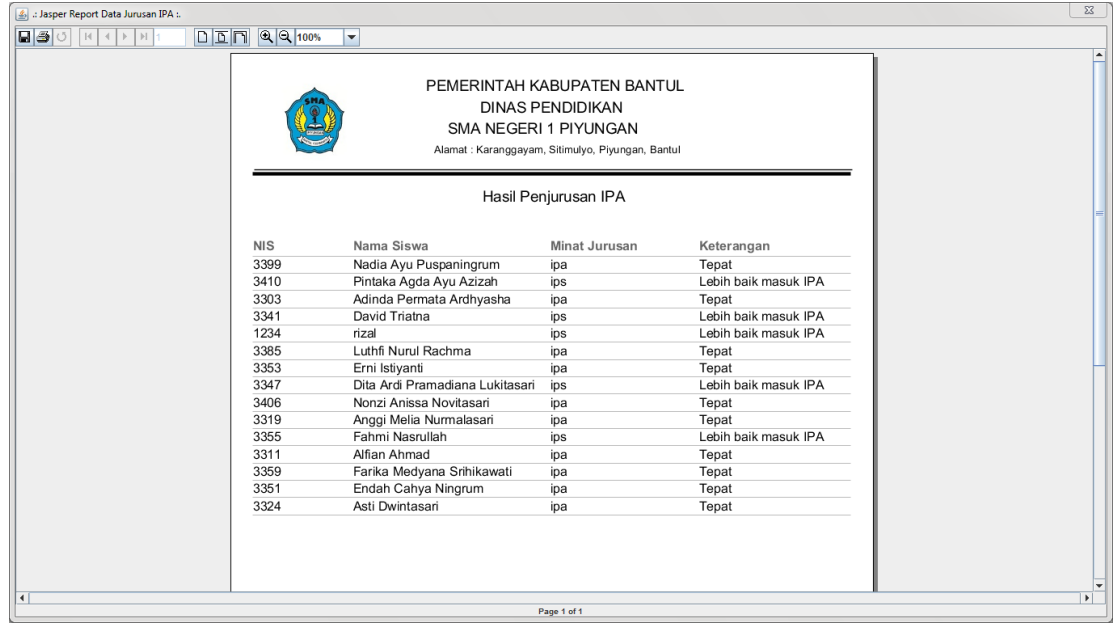

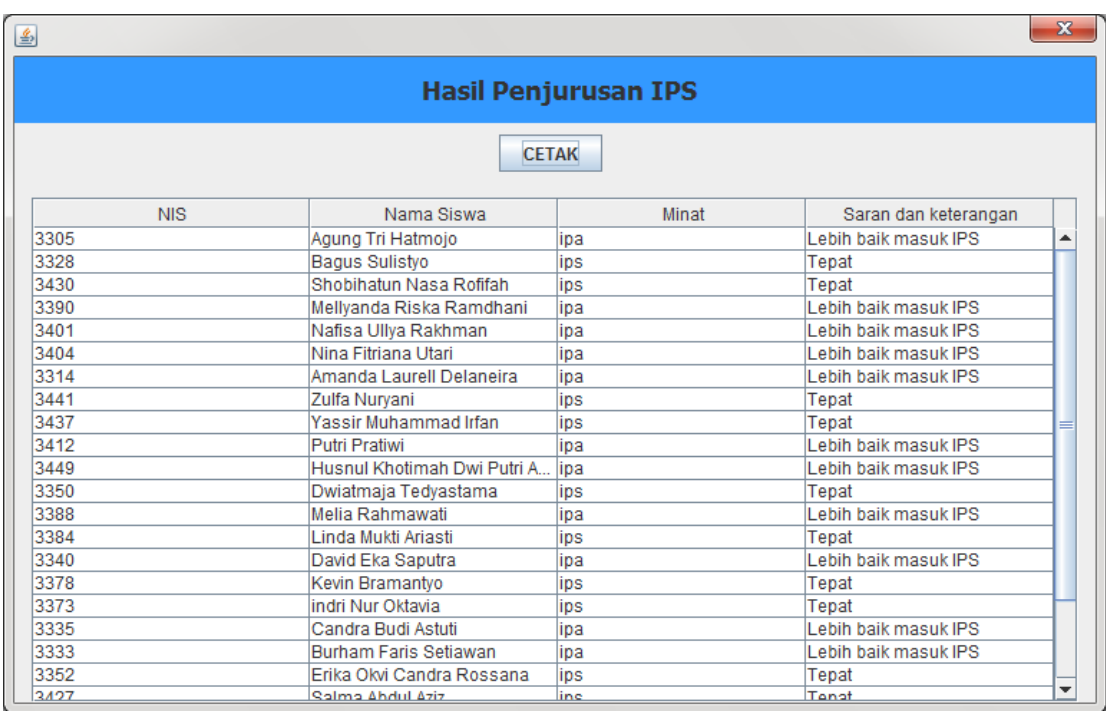

Terdapat tombol cetak yang akan merubah semua tampilan Hasil Penjurusan ke format PDF atau Documen

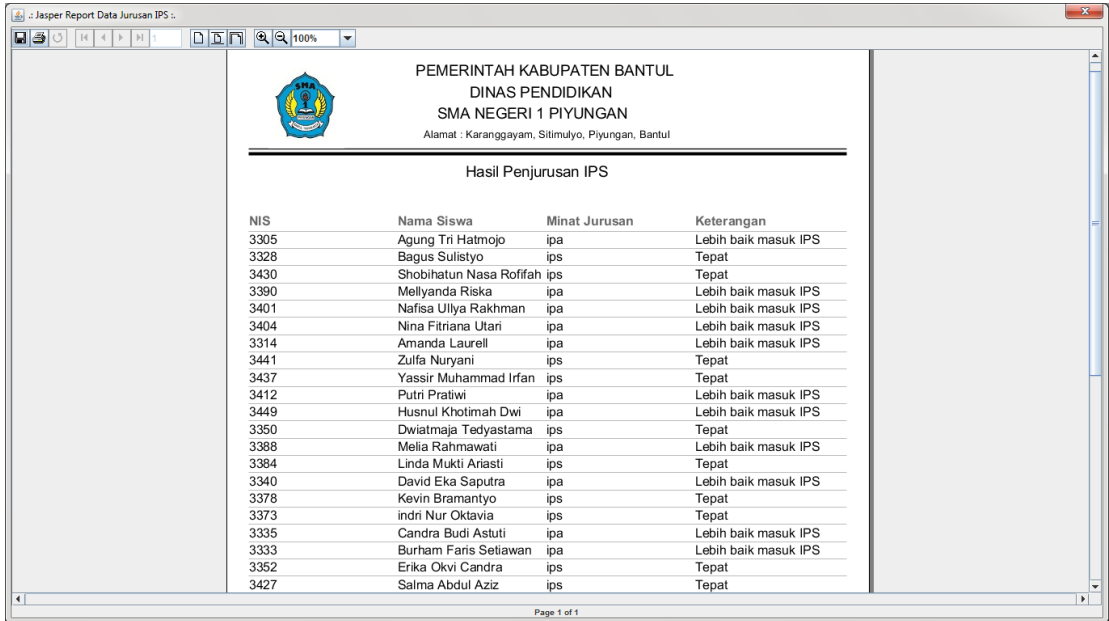